# **Getting Started on the AEJMC Community**

Make the most of your AEJMC Community experience by taking these steps to allow others to find and connect with you, engage in meaningful conversations about the topics that matter to you, and build your presence in the online community.

## Log in:

Your login credentials should be the same as the email you use for your AEJMC membership. Your password is whatever you set it as when you initially logged in. If you have not yet logged in, follow these instructions:

http://www.aejmc.com/home/wp-content/uploads/2022/02/AEJMC-Community-Launch-Email-Instructions.pdf

When you go to <u>https://community.aejmc.org/home</u> click "Sign in". If you need assistance getting your login credentials, contact samantha@aejmc.org.

# **Profile Set-Up:**

**Tell us about yourself:** Is this what you really look like? Upload a profile picture and add some information to your profile so it is easier to find and connect with like-minded peers.

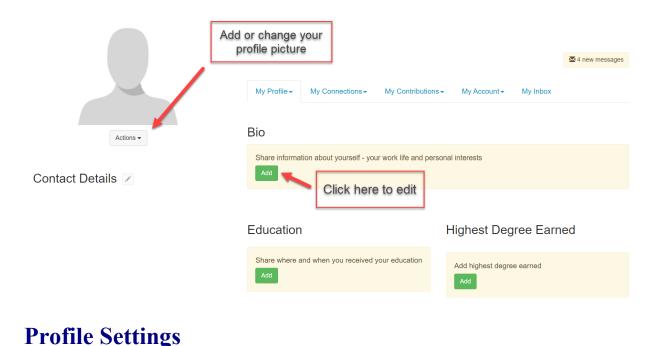

**Customize your profile settings:** While on your profile page, click on the tab for <u>My Account</u>. Here you can set up how you want to receive emails from the community, how much of your profile you want visible to other members, design the signature area that appears under your discussion posts and more. If you have any questions about what a certain setting means, please email the Community Manager at <u>samantha@aejmc.org</u> for help.

**Email Delivery Options:** You can change your digest email frequency by going to the Community Notifications page on your profile. Next to each community you belong to, you can choose Daily Digest, Real Time for instant alerts, or No Email.

|                                                         | ► 1 new message                                    |
|---------------------------------------------------------|----------------------------------------------------|
| My Profile My Connections ~ My Contributions ~          | My Account V My Inbox Admin                        |
| Bio                                                     | Privacy Settings<br>Email Preferences<br>RSS Feeds |
| Share information about yourself - your work life and p | Community Notifications                            |

| fredhreddion ootdingo |                                                     |
|-----------------------|-----------------------------------------------------|
| 1 Community           | Community Name A-Z 🗸                                |
| Community             | Discussion Email                                    |
| AEJMC Open Forum      | No Email V<br>Real Time<br>Daily Digest<br>No Email |

Notification Settings

**Build your contact list:** Select <u>Directory</u> from the top navigation bar to find friends and colleagues belonging to AEJMC. Creating a contact list helps identify relationships and build searchable networks.

### Join the Conversation

#### **Posting a Message:**

1. Once you are on the homepage of the group you'd like to post to, hit the Discussions tab and then Post New Message.

| AEJMC Open Forum                                   | ¢ Settings                                                         | MA                      |
|----------------------------------------------------|--------------------------------------------------------------------|-------------------------|
| Communities / Community Home / Discussion          |                                                                    |                         |
| Community Home Discussion 22 Library Discussion 23 | Members 57K Most Recently Updated  Posts in my communities  50 per | page V Post New Message |

2. You can upload attachments (attachments will automatically be added to the specified community library).

3. You can @mention specific AEJMC Members.

\*You can save a draft of the post. The system will also automatically start saving your message once you start adding content. You can schedule a post to go live at a certain time. To access your scheduled posts and drafts, go to Profile > My Contributions tab > List of Contributions.

| ost to community<br>AEJMC Open Forum                              |                             | <b>~</b>                            |
|-------------------------------------------------------------------|-----------------------------|-------------------------------------|
| iscussion subject                                                 |                             |                                     |
|                                                                   |                             | Add a relevant subject line         |
| Automatically insert content preview                              | for links                   |                                     |
| 12pt • Paragraph • <b>B</b> <i>I</i><br>· □ □ □ @ # <i>I</i> × 53 | ⊻ - 5 (1) E E E I A         |                                     |
|                                                                   |                             |                                     |
|                                                                   |                             |                                     |
|                                                                   |                             |                                     |
|                                                                   |                             |                                     |
|                                                                   |                             |                                     |
| Signature                                                         | A ⊕                         | Add Attachment Upload an attachment |
| Signature                                                         | Edit Your Default Signature | udd Attachment Upload an attachment |
| Signature                                                         |                             | Ndd Attachment Upload an attachment |

**Reply to a Discussion:** 

- **Reply:** Reply to the entire thread.
- **Reply Privately:** Sends a private response to the member's community inbox.
- Mark As Inappropriate: If a member's post clearly violates the AEJMC <u>Terms and Conditions</u>, you can flag it to be reviewed by the AEJMC community management team.

### **Share a Resource:**

1. To add a resource to a community library, visit the community homepage and select the Library tab. Then select "Create Entry."

| AEJMC Open Forum                                                                    | 1 AM                                 |
|-------------------------------------------------------------------------------------|--------------------------------------|
| Community Home / Library Community Home Discussion 23 Library 0 Blogs 0 Members 57K |                                      |
| No folder selected: Showing all entries                                             | View:                                |
| Filter By: File Type ✓                                                              | Sort By: Date Created - Descending V |

2. To add a new library item select "Create New Library Entry". Complete the required fields on the library entry form: Title, Library, Description, Entry Type. Based on the Entry type you select you will need to take additional steps after you select next.

#### What now?

- Let us know you're here: Say hello.
- Ask questions: What do you want to know more about? Have a question about anything from professional development to everyday problems? There's someone out there with the answer.
- Share ideas: Is there a hot topic you want to discuss? How about a lesson you've learned that might help your fellow members? Start a discussion thread to give others a peek inside your world or to demonstrate your expertise on a topic.
- **Give feedback:** Use your knowledge and experience to answer other members' questions. Just click **Reply** to the right of any discussion post, or comment underneath a library entry.